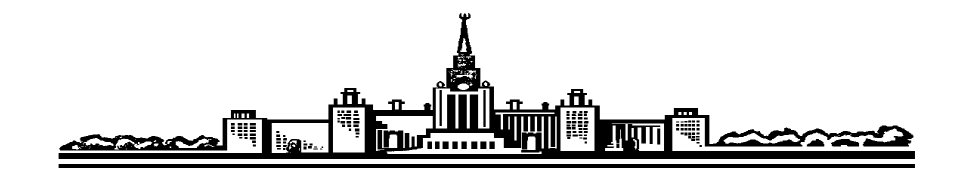

*Физический факультет МГУ им. М.В. Ломоносова*

**Ю.В. Васильев, А.В. Матюнин, Н.Е. Смирнова**

# **ИНТЕРАКТИВНЫЕ СЕМИНАРЫ ПО ФИЗИКЕ**

**Под редакцией профессора В.Н. Прудникова**

**М О С К В А - 2012**

#### **ВВЕДЕНИЕ**

Начало XXI века совпало со многими революционными изменениями в сфере обучения студентов в Московском государственном университете имени М.В. Ломоносова. Эти изменения оказались результатом внедрения современных высоких технологий в процесс аудиторного и внеаудиторного обучения студентов. Подтверждением такого положения дел может служить создание Центра дистанционного обучения физического факультета (ЦДО), который через глобальную информационную сеть позволяет производить обучение студентов и контролировать их текущую работу. Одна из особенностей новой формы обучения на физическом факультете – интенсивное проведение преподавателями в аудитории 5-42 семинарских занятий с группой из 25 студентов. В этой аудитории установлено современное, сложное и дорогостоящее оборудование – интерактивная доска *SMART Board TM* и компьютеры. Они предоставляют студентам возможность во время семинарского занятия работать коллективно и индивидуально, а также иметь выход в Интернет.

Такое положение дел на физическом факультете отвечает общему направлению изменений, происходящих в современной системе образования, – начиная со школьной скамьи. Так, во многих школах города Москвы интерактивная доска становится обычным рабочим инструментом, к которому ребёнок с первого класса привыкает как к естественному элементу своей повседневной жизни. Дети теперь совершенно свободно владеют навыками работы с компьютерами. Для подростка, покидающего школу после обучения, компьютер и выход в Интернет стали настолько привычными и естественными, что молодой человек ожидает такого же восприятия действительности и от взрослых людей, которые будут учить его дальше, уже в системе высшей школы. Это обстоятельство предъявляет к преподавателям высшей школы суровое требование, продиктованное ускоряющимся ходом нашей жизни. Современный преподаватель высшей школы не имеет морального права «не

1

понимать» требований подростка, который покидает общеобразовательную школу с качественно новым багажом знаний, навыков и привычек.

При поступлении в МГУ любой представитель юного поколения ожидает, что в «храме науки» он поднимется до самых небес, начиная с самого перво-Нельзя препятствовать такому полёту стулента- $\overline{10}$ kvpca. мечты первокурсника. Это ставит перед преподавателем МГУ задачу быстрого и качественного освоения всего шквала информационных премудростей современного, быстроизменяющегося, глобализованного мира. Освоения того, чему преподаватель, давно и успешно работающий в настоящее время только со студентами, просто исторически никак не мог быть обучен ранее, во время своего собственного пребывания в положении ученика, - на школьной, студенческой и аспирантской скамье.

Наша цель – помочь тем преподавателям физики, которым предстоит принять на себя удар первой лавины «интерактивно обученных» подростков. Эти молодые люди в силу своего переходного возраста зачастую беспощадны в своих суждениях о тех преподавателях, которые не работают с новыми компьютерными технологиями. Поэтому преподаватель МГУ должен воспринять как данность, что ЦДО - это не «удельное кафедральное княжество», а общеуниверситетская система. ЦДО даёт возможность преподавателю физического факультета получить необходимую помощь и поддержку со стороны преподавателей других факультетов - ВМК и т.д. И вместе с тем ЦДО предназначен способствовать решению основной задачи на уровне конкретного структурного подразделения университета. Так, для студента физического факультета с самого первого дня его обучения основным и обязательным предметом всё-таки должен стать не русский язык, или английский язык, или программирование, или математика и т.д., а Курс общей физики. Для решения именно этой задачи преподавателям физики (и первого, и второго курсов) следует использовать все те современные высокие технологии, которые на физическом факультете представлены в аудитории 5-42.

 $\overline{2}$ 

В аудитории 5-42 установлен комплекс современного оборудования ЗАО «ПОЛИМЕДИА», который обеспечивает учебный класс следующими функциональными возможностями:

1. Визуализация графической информации на проекционном интерактивном экране.

2. Визуализация 3D-графической информации на проекционном экране.

3. Демонстрация видеоинформации.

4. Работа с учебными материалами в интерактивном режиме.

5. Равномерное однородное озвучивание помещения.

6. Проведение видеоконференций.

7. Проведение занятий в дистанционном режиме.

8. Интегрированное управление оборудованием комплекса.

Это оборудование может удовлетворить все потребности по эффективному обучению студентов, начиная с первого курса и до последнего курса по программе подготовки бакалавров, магистров и специалистов, а также дополнительного обучения контингента слушателей по программе подготовки специалистов, уже имеющих законченное первое высшее образование.

Опыт проведения в 2011-2012 учебном году семинарских занятий в аудитории 5-42 со студентами разных курсов и слушателями с высшим образованием показал, что для преподавания на базе данного комплекса требуется провести ускоренное обучение педагогического персонала физического факультета. Преподавателям предстоит овладеть вышеперечисленными функциональными возможностями комплекса, но с учетом тех задач, которые должен решать преподаватель, конкретно ведущий занятия соответствующего уровня – на младших курсах это одно, а на старших – это уже принципиально другое!

Материал, излагаемый ниже, ориентирован на тех преподавателей физического факультета, которым в своей практической деятельности никогда не приходилось сталкиваться с интеллектуальным продуктом *SMART*.

3

Комплекс в аудитории 5-42 разделѐн на следующие составные части:

1. Подсистема визуализации на основе стереоскопической (3D) проекционной системы прямой проекции и интерактивной доски.

2. Подсистема интегрированного управления.

3. Подсистема озвучивания.

4. Подсистема видеоконференцсвязи.

5. Оборудование мест учащихся.

Каждая подсистема состоит из определенного набора программноаппаратных компонентов. Так, в состав подсистемы отображения входят:

1. 3D-проектор Mitsubishi *XD 600U*.

- 2. Интерактивный дисплей *SMART Board SB 685ix*.
- 3. Коммутатор Kramer *VS-21 HDMI*.
- 4. ПК № 1 источник 3D.
- 5. ПК № 2 источник.

Обычный пользователь, которому предстоит проводить семинарские занятия по физике со студентами первого и второго курса, в основном будет иметь дело с системой отображения, используя в ней напрямую ПК № 2 источник и интерактивный дисплей *SMART Board SB 685ix*. Так как такому пользователю никогда не приходилось иметь дело с интерактивным дисплеем *SMART Board SB 685ix*, то для облегчения понимания функционирования подсистемы отображения поступим традиционным способом – используем мысленное разделение сложного объекта на его простые, составные физические части. Это связано с тем обстоятельством, что при эксплуатации комплекса в течение одного учебного года было обнаружено, что запуск системы отображения иногда сопровождался техническим сбоем. Чтобы быть готовым к такому сюрпризу в начале семинара, преподавателю полезно знать о причине этой неприятной ситуации. Поэтому целесообразно мысленно разделить интерактивный дисплей на две части, – на экран и на проектор, – так как компьютер № 2 источник по-разному связан с экраном и с проектором.

#### **§1. ИНТЕРАКТИВНАЯ ДОСКА**

Для слуха преподавателя МГУ звучание слова «доска» является привычным. Но в заглавии оно снабжено непривычным словом - «интерактивная». Следует твёрдо усвоить: новый термин «интерактивная доска» не имеет никакого отношения к традиционной меловой или фломастерной доске. Это наша беда – пытаться использовать для описания качественно нового объекта или явления уже привычные термины, хотя они несправедливы в применении к новым сущностям. Оксфордский словарь английского языка даёт такие определения: interaction – an effect, action or influence of one thing or person on another; interactive – acting on each other.

Основное оборудование в аудитории 5-42, которое пригодно для ведения семинарского занятия по физике на младших курсах в интерактивном режиме, представляет собой неразрывное триединство следующих устройств:

1 – компьютера, который несёт основную, командную, рабочую нагрузку;

2 - проектора, создающего на экране двухмерное, цветное изображение;

3 – экрана, которым служит вертикально расположенный, интерактивный сенсорный планшет SMART Board<sub>TM</sub>.

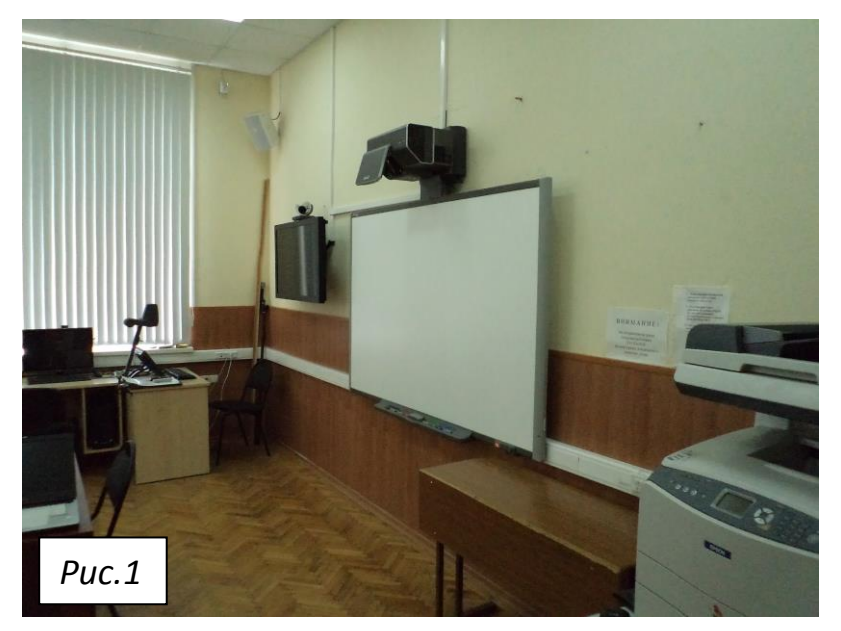

Интерактивная доска (рис. 1) предстаёт перед взором человека, входящего в аудиторию 5-42, как белое прямоугольное поле на правой, торцевой стене, где раньше располагалась обычная меловая доска. В ближайшие годы именно на этом оборудо-

вании будет происходить планомерная работа по подготовке определенного контингента преподавателей физического факультета для проведения ими семинарских занятий по физике с использованием интерактивного оборудования (сложного оборудования, которое имеется в данной аудитории 5-42, и более простого интерактивного оборудования, которое будет в дальнейшем развернуто ещѐ в нескольких аудиториях физического факультета).

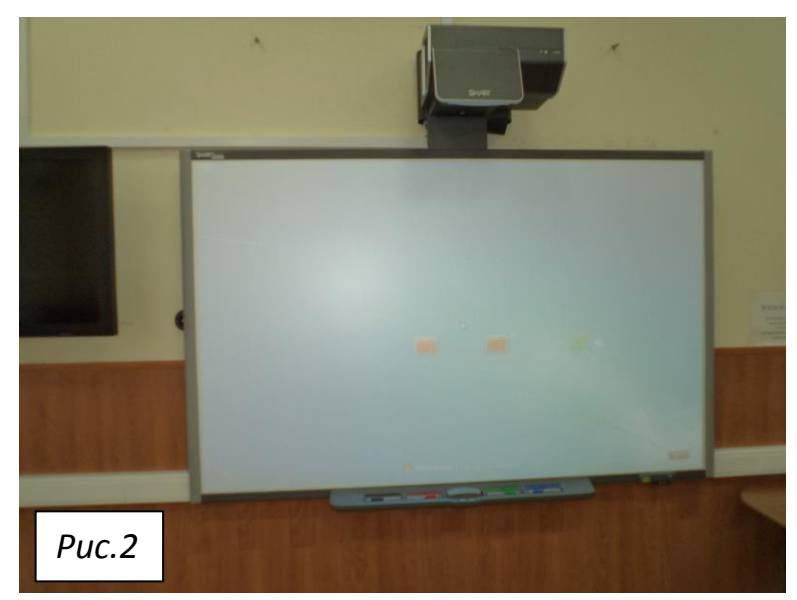

Периферия белого поля интерактивной доски ограничена прямоугольной рамой (рис. 2), над которой возвышается проектор. Рама имеет вид узких вертикальных полос серого цвета и горизонтальных полос черного цвета. На левом

крае верхней полосы рамы нанесѐн фирменный знак изготовителя: *SMART BoardTM* . Интерактивная доска – это сложное сенсорное устройство, на котором категорически **ЗАПРЕЩЕНО** что-либо писать мелом, карандашом, обычной шариковой или иной ручкой, фломастером и т.д., а также **ЗАПРЕ-ЩЕНО** водить влажной тряпкой или мокрой губкой по вертикальной белой плоскости устройства. Все вышеперечисленные действия, столь привычные для преподавателей при работе в обычных аудиториях, в аудитории 5-42 должны быть **ЗАБЫТЫ НАВСЕГДА!**

По большому счѐту интерактивную доску *SMART BoardTM* следует рассматривать как привычный, вертикально установленный, имеющий очень большую площадь поверхности, но тем не менее всего-навсего обычный монитор компьютера. Этот большой монитор требует для своей активации и работы на нем выполнения обязательного требования – подключения к источнику сетевого напряжения (более детальное обсуждение процедуры включения/выключения сетевого питания доски будет дано ниже).

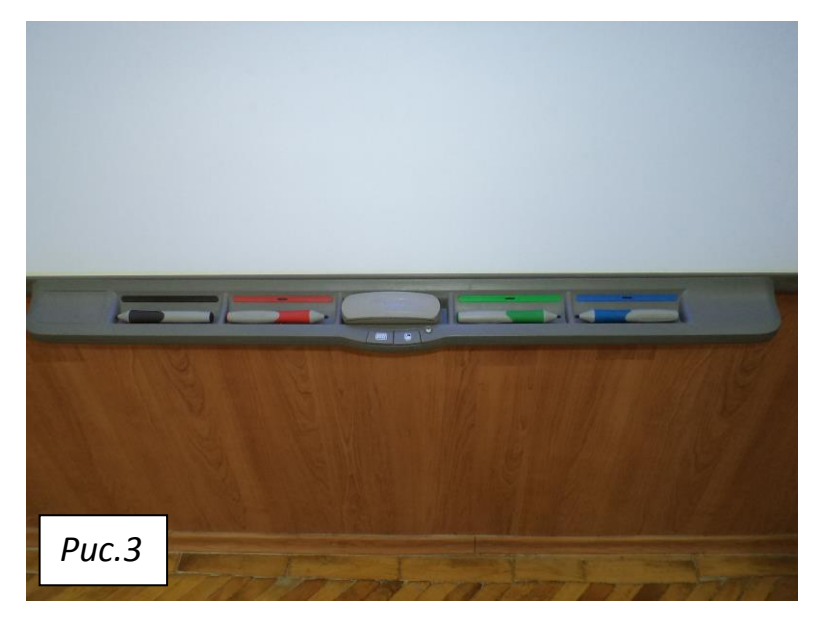

К нижней полосе рамы (рис. 3) прикреплена полочка (или лоток). Полочка имеет пять отсеков – пять отдельных ячеек. В этих ячейках расположены пять вспомогательных электронных устройств, входящих в комплект данной доски. На каждом из них

имеется надпись: *SMART Board*. Фирменные надписи являются подтверждением того, что только этими устройствами можно и нужно пользоваться при работе с данной интерактивной доской.

В средней ячейке находится электронное устройство, форма которого сверху напоминает обычную платяную щѐтку. Но в нижней части устройства вместо щетинок имеется толстый слой войлочного материала. Устройство выполняет функцию **ЭЛЕКТРОННОГО ЛАСТИКА**. Ластик позволяет выборочно устранять с белого поля работающей интерактивной доски те ненужные участки изображения, которые **ЭЛЕКТРОННЫМИ ЧЕРНИЛАМИ** ранее были нанесены на еѐ белую поверхность. По обе стороны от ячейки с электронным ластиком видны две пары подобных ячеек. Они снабжены индивидуальной цветовой индикацией (при взгляде на эти ячейки слева направо видим горизонтальные полоски черного, красного, зеленого и синего цветов). В этих четырѐх ячейках находятся устройства, форма которых напоминает большой фломастер. Но это не фломастер, а специальное электронное устройство – **СТИЛО** (или иначе говоря – **ЭЛЕКТРОННОЕ ПЕРО**). Электронные перья позволяют писать и рисовать на интерактивной доске соответствующими четырѐхцветными **ЭЛЕКТРОННЫМИ ЧЕРНИЛАМИ**.

Правее полочки, под нижней горизонтальной полосой рамы интерактивной доски, видим некоторое углубление с четырьмя отверстиями (рис. 4). Самое

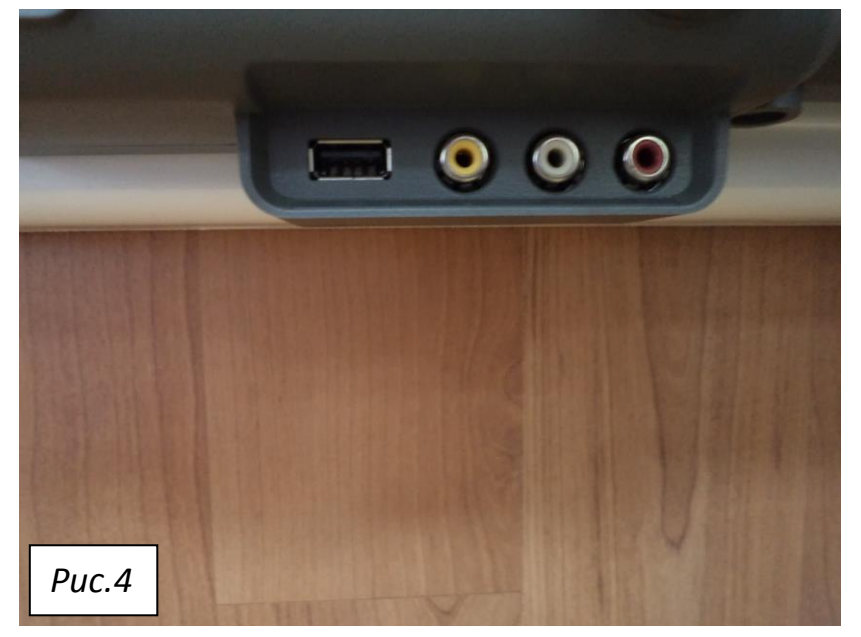

левое, прямоугольное отверстие – это стандартный USB-порт, в который может быть вставлен обычный накопитель USB flash (флэшка) с материалом, подготовленным преподавателем для проведения семинарского заня-

тия.

Левее и выше USB-порта расположена (рис. 5) сигнальная «лампочка» индикатора включения питания интерактивной доски (cветодиоды находятся внутри черной прямоугольной коробочки, прикрепленной к нижней, горизонтальной полосе рамы доски). Окном «лампочки» индикатора включения

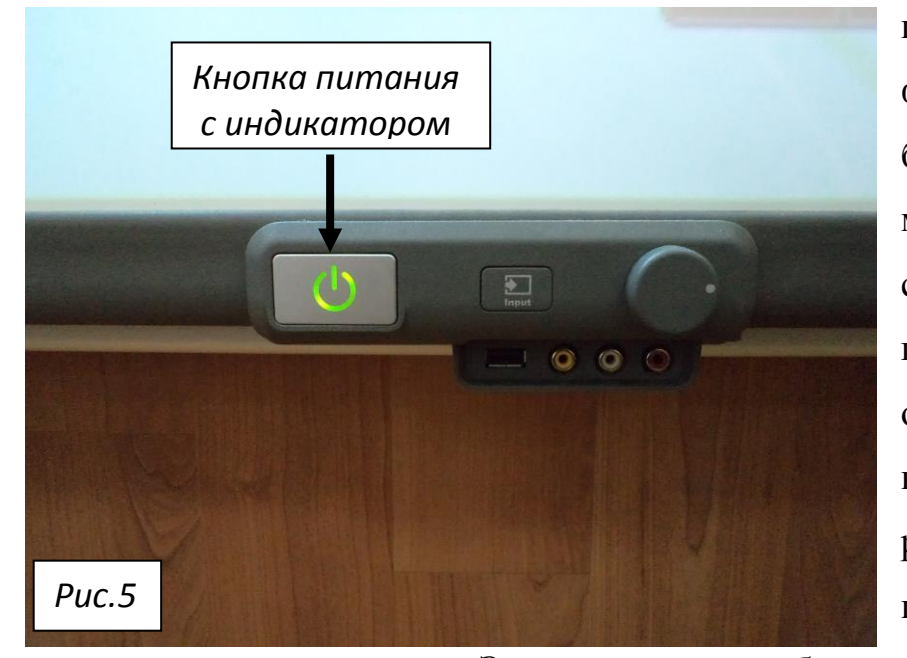

питания доски служит фигурная прорезь в белой, прямоугольной металлической пластинке. Прорезь выглядит как небольшой обруч, c разрывом в верхней части. Через разрыв, как луч из центра обруча, прохо-

дит вертикальная полоска. Этот индикатор либо вообще не светится, либо светится зелѐным или красным светом, причѐм светится постоянно или прерывисто (мигает), – в зависимости от режима работы интерактивной доски.

На полочке интерактивной доски находятся три важные клавиши. Они позволяют осуществлять некоторые операции управления работой компьютера, который удален от доски на достаточно большое расстояние, путем простого касания рукой определенных участков поверхности доски. Эти три клавиши территориально расположены на локально искривленной поверхности средней ячейки лотка (рис. 6), в которой всегда должно быть устройство

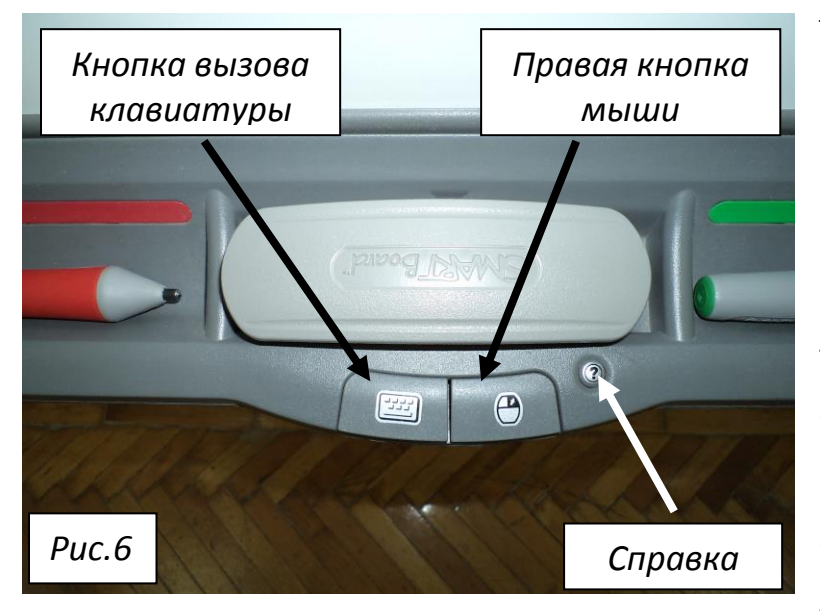

– электронный ластик.

На левой клавише видно стилизованное изображение **КЛАВИАТУРЫ**, на правой клавише видно стилизованное изображение **МЫШИ** со стрелочкой на месте правой клавиши. Ещѐ правее и выше предыдущей клавиши видна ма-

ленькая, круглая клавиша со знаком **ВОПРОСА**.

Нажатие левой клавиши позволяет вызвать на экран работающей доски виртуальную клавиатуру (рис. 7). Нажатие на ту или иную кнопку виртуаль-

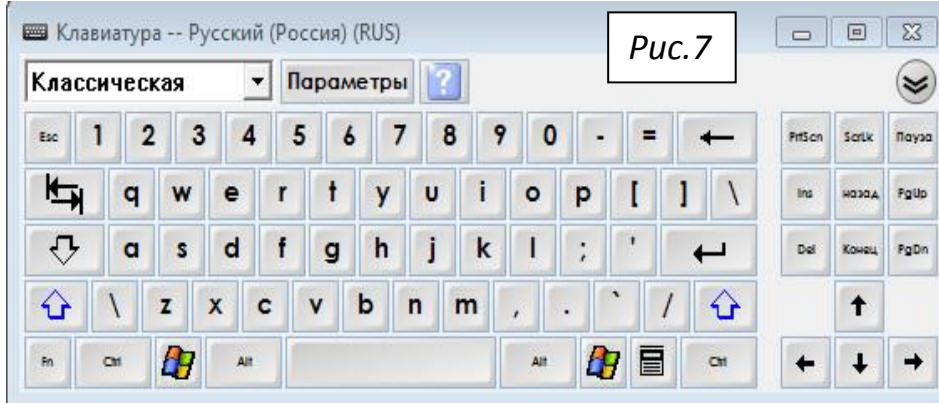

ной клавиатуры позволит выполнить соответствующую команду, как если бы она была подана с реальной,

материальной клавиатуры компьютера.

Нажатие на клавишу с изображением мыши позволяет активировать нажатие на правую клавишу реальной мыши компьютера при последующем касании интерактивной доски.

Нажатие на круглую клавишу со знаком вопроса вызывает окно **СПРАВКИ** и поддержки для интерактивной доски SMART Board (рис. 8).

Рассмотрение вопросов по реализации этих трѐх операций, удобных для преподавателя у доски, отложим до соответствующих разделов руководств.

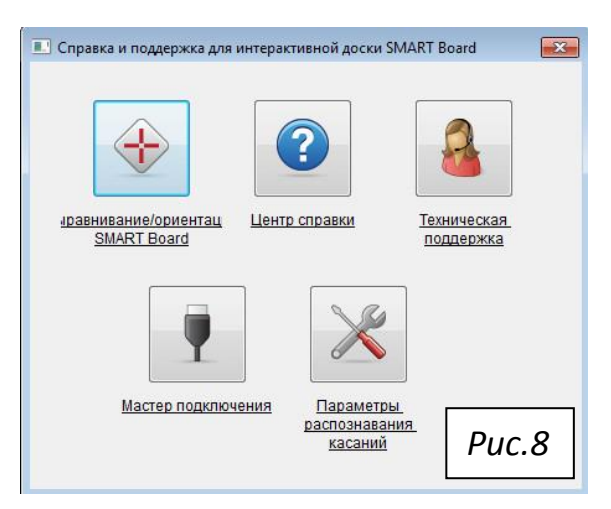

#### **§2. ПРОЕКТОР SMART**

Неработающая интерактивная доска *SMART BoardTM* похожа на белый экран, пригодный для демонстрации на нѐм некоторого изображения, – как в обычном кинотеатре. Для успешной работы весной, летом и осенью, когда

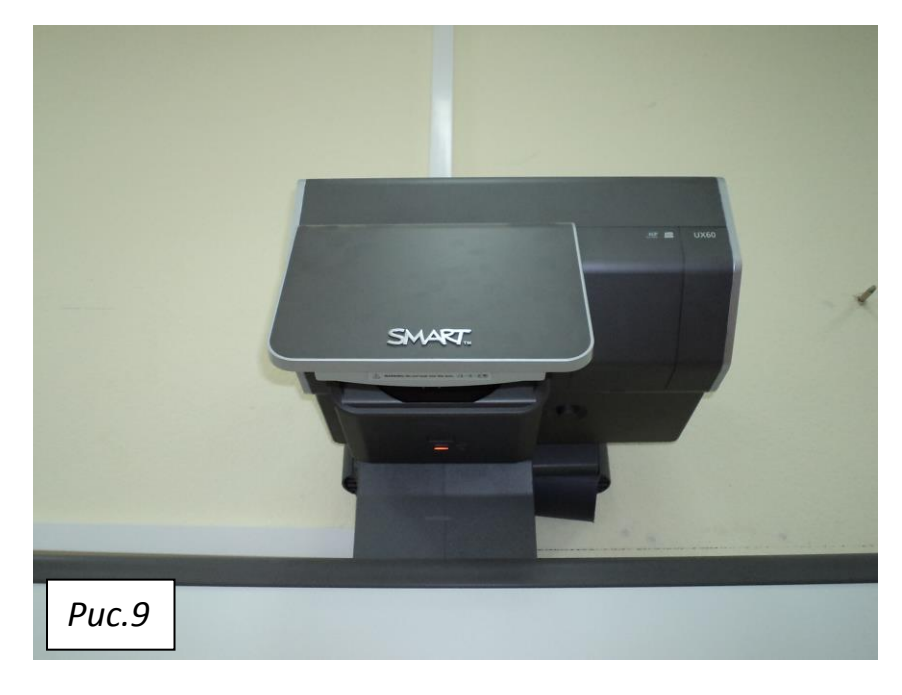

светит яркое солнце, оба больших окна в этой аудитории должны быть тщательно зашторены (чтобы понизить паразитную засветку солнечным излучением белого экрана интерактивной доски).

Перед интерактив-

ной доской, на удалении в несколько десятков сантиметров от середины её верхнего, горизонтального края, на кронштейне укреплен проектор SMART (рис. 9). Это устройство может представлять собой определенную зону опасности для глаз человека. Поэтому на проекторе имеется информация, преду-

преждающая о потенциальной опасности для глаз: "WARNING: Do not look into the lens".

Проектор SMART при нормальной работе всей подсистемы создаёт на белом поле доски некоторое цветное, двухмерное изображение. Источником изображения служит информация, полученная от компьютера ПК № 2. Проектор по своей стоимости является самой дорогостоящей частью подсистемы, и поэтому требуется тщательно выполнять все инструкции по нормальной эксплуатации устройства. Преподаватель не должен проявлять никакой самодеятельности по включению и выключению проектора. Эти операции имеет право проводить только дежурный оператор!

Так как нам пришлось в первый раз на примере проектора SMART затронуть такую важную тему, что можно делать самостоятельно, а что ни в коем случае делать не следует (при нормальной эксплуатации оборудования в аудитории 5-42), уместно сделать отступление от описания оборудования.

#### **ОТСТУПЛЕНИЕ**

Перед началом занятия в аудитории 5-42, дежурный оператор (персонал Центра компьютерной физики физического факультета МГУ) откроет запертую дверь помещения. Затем этот же дежурный оператор произведёт включение всей электронной системы и проектора (или же проверит нормальную работоспособность проектора, оставленного включенным на время не слишком длительного перерыва между очередными занятиями других студенческих групп) и позволит преподавателю приступить к эксплуатации работающего проектора и другого оборудования.

По окончании занятий преподаватель должен привести оборудование в аудитории 5-42 к тому штатному, исходному состоянию, с которым начинал свою работу в этом классе уже с включенным, работающим проектором.

Преподаватель, завершив работу со студентами, обязан дождаться прихода в аудиторию 5-42 дежурного оператора и передать в его руки ведение всех дальнейших операций с работающим проектором. **Только после предъявления дежурному оператору полностью сохранного комплекта оборудования**, преподаватель с согласия дежурного оператора имеет право покинуть аудиторию 5-42.

Преподавателям, которые в процессе проведения занятий со студентами столкнутся с какими-либо отказами или сбоями в нормальном функционировании оборудования в аудитории 5-42, следует **незамедлительно сообщить** об этих фактах пришедшему дежурному оператору и АДМИНИСТРАТОРУ Центра компьютерной физики (по телефону **939–39–79**).

## **§3. ОСНОВНОЙ КОМПЬЮТЕР ПОДСИСТЕМЫ ОТОБРАЖЕНИЯ**

Важнейшим физическим элементом подсистемы отображения является компьютер марки "KRAFTWAY" (ПК № 2 источник), расположенный внут-

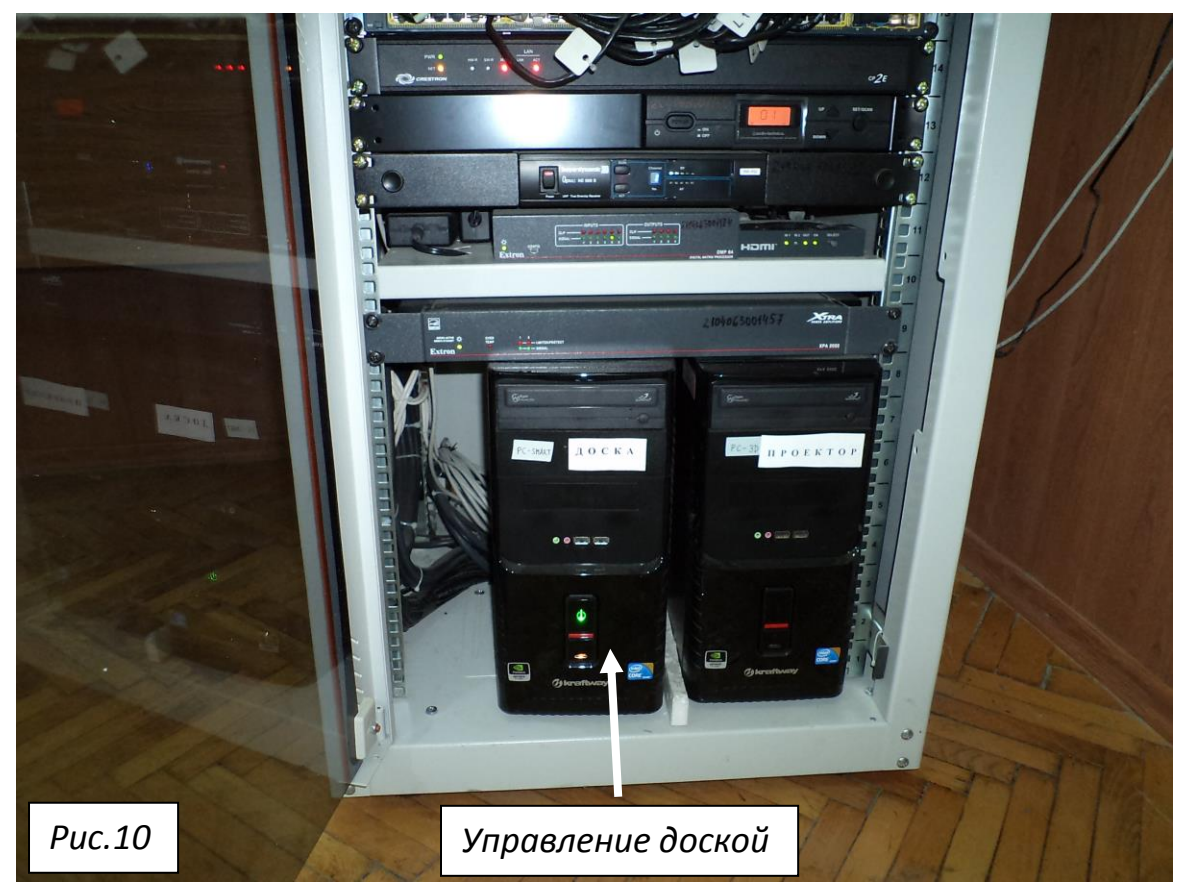

ри напольного металлического шкафа белого цвета, внизу слева (рис. 10). Шкаф имеет прозрачную переднюю дверцу. Шкаф установлен на полу, в углу данного помещения (справа от входной ниши в аудиторию 5-42). Компьютер имеет черную окраску, и поэтому здесь отчетливо видны две белые бумажные наклейки. На левой наклейке на передней панели компьютера, который по мнению смотрящего на него человека расположен внутри напольного шкафа слева, имеется надпись: PC - SMART. Предназначение данного компьютера описывает текст на соседней бумажной наклейке: ДОСКА. Именно этот компьютер несёт основную, командную, рабочую нагрузку. Он управляет работой всего интерактивного дисплея SMART Board SB 685ix.

## §4. ВКЛЮЧЕНИЕ ИНТЕРАКТИВНОЙ ДОСКИ SMART BOARD

Описываемые в данном разделе операции выполняет только дежурный оператор. Тем не менее преподаватель обязан иметь чёткое представление об этих операциях - на случай возможного возникновения нештатных ситуаций в аудитории 5-42 (во время проведения плановых семинарских занятий со студентами).

#### Первая операция

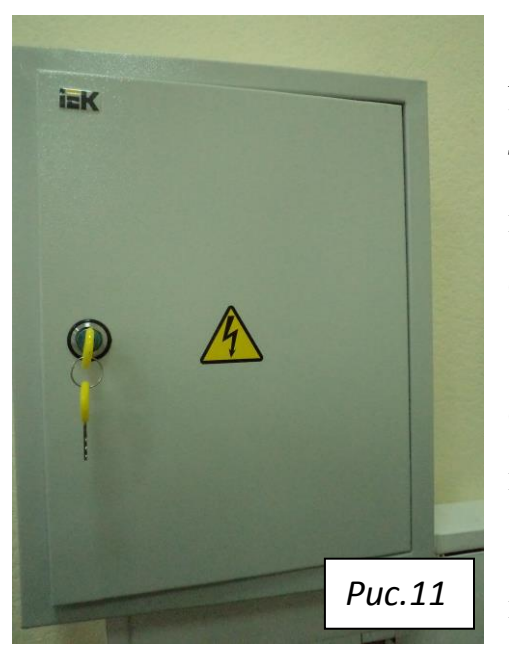

Обеспечение электропитанием **BCCX** устройств в аудитории 5-42 производится путём последовательного включения автоматов в малом, металлическом, настенном шкафчике серого цвета (рис. 11).

Шкафчик **icK** территориально находится справа от интерактивной доски - на стене, за напольным шкафом (с компьютерами РС -SMART), несколько выше него. Дверца малого шкафчика в нормальном положении закрыта.

С помощью ключа, который всегда находится в замке этой дверцы, дверцу

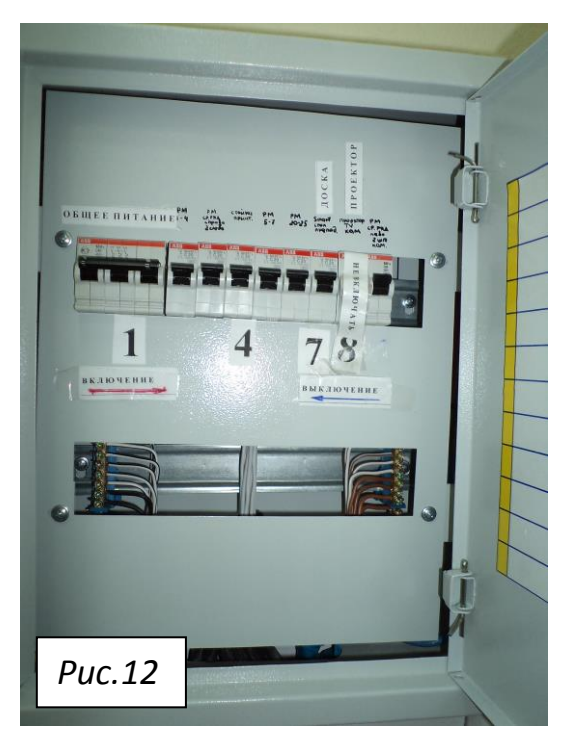

шкафчика надлежит открыть и получить доступ к автоматам (рис. 12). Оператор имеет дело только с тумблерами, управляющими подключением к сети и отключением от неѐ автоматов. Некоторые тумблеры, важные по степени их воздействия на оборудование в аудитории 5-42, снабжены дополнительными подстрочными указаниями их порядковых номеров: **1, 4, 7, 8**.

**ВНИМАНИЕ**: строенный тумблер с номером **1** производит самую главную операцию в аудитории 5-42 – подключе-

ния/отключения **ОБЩЕГО ПИТАНИЯ.**

Тумблер автомата №8, на котором имеется бумажная наклейка с текстом: **НЕ ВКЛЮЧАТЬ**, нельзя трогать: **этот автомат не подлежит включению!!!** Все остальные тумблеры автоматов, начиная с первого (самый левый, строенный тумблер) и заканчивая последним (самый правый тумблер), приводят автоматы в состояние **ВКЛЮЧЕНО** (см. рис. 12), если дежурный оператор последовательно переместит снизу вверх свободные концы ручек тумблеров, – согласно с указанием стрелки с надписью ВКЛЮЧЕНИЕ, – в таком порядке их номеров: 1,2,…6,7,9. **Ещѐ раз напоминаем, что тумблер с номером 8 нельзя трогать!** После подключения к сети всех автоматов, дверцу шкафчика следует прикрыть (от посторонних взглядов студентов).

#### **Вторая операция**

Следующая операция – включение питания компьютера PC – SMART. Для этого открыть переднюю, прозрачную дверцу напольного шкафа. На левом компьютере, с надписью Д О С К А, нажать на верхнюю половину (над красной линией) большой клавиши питания. На компьютере должен загореться

зеленым цветом индикатор включенного питания. После появления зеленого значка следует закрыть дверцу напольного шкафа с компьютерами и ожидать звукового сигнала, оповещающего о возможности перехода к следующей операции (**без этого звукового сигнала нельзя предпринимать никаких дальнейших действий по активации интерактивной доски!**).

#### **Третья операция**

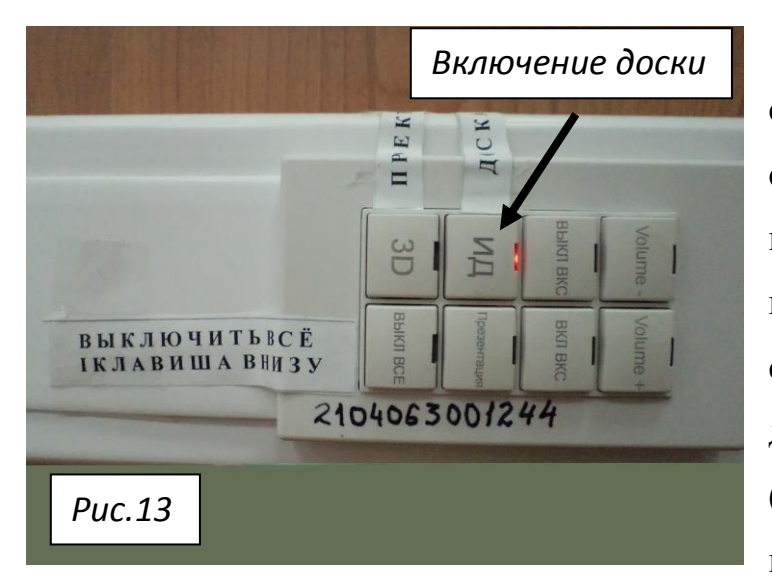

Завершающая операция после услышанного звукового сигнала – включение питания интерактивной доски. Для этого на панели управления классом, которая находится между доской и напольным шкафом (рис. 13), необходимо отыскать клавишу, на которой выграви-

раны значки ИД (над клавишей – наклейка с текстом: ДОСКА). Эта клавиша находится в верхнем, горизонтальном ряду из четырѐх клавиш, где она является второй, отсчитывая от левого края ряда. Оператору следует нажать на эту клавишу. И тогда (приблизительно через 5 минут после подачи питания) интерактивный дисплей *SMART Board SB 685ix* действительно становится активным.

Нормальное состояние готовности к работе интерактивной доски подтверждают появление на еѐ белом экране цветного изображения, сформированного проектором под управлением компьютера, и непрерывное свечение зеленым цветом индикатора (обруча и полоски) на нижней, горизонтальной полосе рамы доски, а также ещѐ и пульсирующее свечение зеленым цветом индикатора (полоски) в нижней части вертикальной, правой полосы рамы. В таком состоянии подсистемы дежурный оператор передаѐт всѐ дальнейшее управление работой оборудования в аудитории 5-42 ПРЕПОДАВАТЕЛЮ, приступающему к ведению по расписанию, утвержденным деканом физического факультета, семинарского занятия со студентами.

### §5. ВЫКЛЮЧЕНИЕ ИНТЕРАКТИВНОЙ ДОСКИ SMART BOARD

После окончания всех занятий в классе, дежурный оператор производит соответствующее ВЫКЛЮЧЕНИЕ оборудования.

#### Первая операция

С помощью пульта дистанционного управления следует выключить КОН-ДИЦИОНЕР.

#### Вторая операция

В верхнем правом углу интерактивной доски находится стандартный четырёхцветный значок системы WINDOWS (кнопка «Пуск»). Следует нажать на неё и получить на доске набор командных операций. Нажать на кнопку «Завершение работы». Эта операция приводит к тому, что компьютер РС-SMART с надписью ДОСКА отключается от сети питания, о чем свидетельствует прекращение свечения зеленым цветом его индикатора на передней панели компьютера. Но при этом всё ещё остаются включенными в сеть как интерактивная доска SMART Board  $_{TM}$ , так и проектор SMART. Напоминание преподавателю: эта вторая операция, третья и четвёртая операции в штатном режиме выполняются только дежурным оператором!

#### Третья операция

На панели управления (между доской и шкафом с компьютерами) нажать на самую левую клавишу в нижнем ряду, чтобы отключить от электросети питание током только одной интерактивной доски SMART Board TM, хотя проектор SMART всё ещё должен оставаться включенным. На этой клавише выгравираны знаки: ВЫКЛ ВСЕ. Левее клавиши имеется наклейка с соответствующими указаниями: ВЫКЛЮЧИТЬ ВСЁ

#### І КЛАВИША ВНИЗУ

После совершения данной операции ОБЯЗАТЕЛЬНО надо дождаться, пока на нижней горизонтальной полосе рамки доски, в белом металлическом прямоугольнике, не перестанет мигать красный обруч. Мигающий красный значок сигнализирует о том, что ртутная лампа высокого давления в проекторе всё ещё нуждается в принудительном охлаждении внутренним вентилятором. Только после того как этот индикатор начнет гореть ровным образом, без перерыва во времени (НЕ МИГАЕТ!), можно переходить к последней, завершающей операции по отключению от сети проектора и других устройств.

#### Четвёртая операция

В настенном шкафчике приступить к выключению автоматов в обратном порядке, опуская сверху вниз свободные концы ручек тумблеров, причем в следующей последовательности их номеров: 9,7,6,...,1, т.е. от крайне правого тумблера с номером 9 идём к последней, строенной группе тумблеров с номером 1. После выключения этой строенной группы тумблеров следует закрыть дверцу верхнего шкафчика, оставляя ключ в замке дверцы.

ВНИМАНИЕ: В случае оповещения о чрезвычайной ситуации ПРЕПОДА-ВАТЕЛЬ ОБЯЗАН В НАСТЕННОМ ШКАФЧИКЕ ДВИЖЕНИЕМ РУ-

17

## КИ РЕЗКО ОПУСТИТЬ ВНИЗ ТОЛЬКО ОДИН -- ЛЕВЫЙ, СТРОЕН-НЫЙ ТУМБЛЕР С НОМЕРОМ 1 !!!

Эта операция идёт вразрез с требованием выполнения операций по выключению оборудования согласно указаниям пунктов 1, 2, 3 и 4, перечисленным выше в настоящем разделе. Но это надо сделать, и перейти к эвакуации студентов.

## ПОМНИТЕ: СПАСЕНИЕ ЖИЗНИ ЛЮДЕЙ ВАЖНЕЕ, ЧЕМ СПАСЕ-НИЕ ОБОРУДОВАНИЯ!!!

## §6. ЗАПУСК СИСТЕМЫ WINDOWS 7 И ПРОГРАММЫ **SMART NOTEBOOK**

Преподаватель, приступающий к проведению своего занятия в аудитории 5-42 согласно действующему расписанию, после включения дежурным оператором в этот учебный день в первый раз всей системы (после ночного перерыва в её работе), при нормальной работе системы увидит на белом поле интерактивной доски двухмерную цветную картину (с надписью в нижней части доски «Windows 7 Professional»).

### ПРИМЕЧАНИЕ:

Опыт работы с электронной доской в аудитории 5-42 в 2011-2012 учебном году продемонстрировал, что данная техническая система (как и всякая иная техническая система) обладает собственным временем т, которое характеризует вероятность наступления сбоя в её работе. В случае обнаружения преподавателем любого сбоя в работе подсистемы, преподаватель сообщает об этом факте дежурному оператору, всё ещё присутствующему при запуске интерактивной системы в аудитории 5-42. Дежурный оператор обязан незамедлительно сообщить об этом обнаруженном сбое АДМИНИ-

*СТРАТОРУ. Только АДМИНИСТРАТОР имеет право на устранение любого сбоя.*

При нормальном функционировании электронной системы, на рабочем столе появляются некоторые диалоговые окна, которые обычному пользователю не будут нужны при его дальнейшей работе. Преподавателю в этом случае следует нажать на кнопку «Закрыть» (косой крест в квадратике) в этих окнах, и на сенсорном экране получить для себя требуемую, окончательную картину. После закрытия ненужных окон эта картина (рис. 14) состоит из основного, широкого рабочего белого поля и вертикальной, расположенной справа, узкой полосы серого поля – панели задач Windows. Кнопка "Пуск" на панели задач Windows на данном сенсорном экране расположена непривычным образом – в правом верхнем углу экрана! На этой панели задач ниже кнопки «Пуск» будут появляться изображения других кнопок, ко-

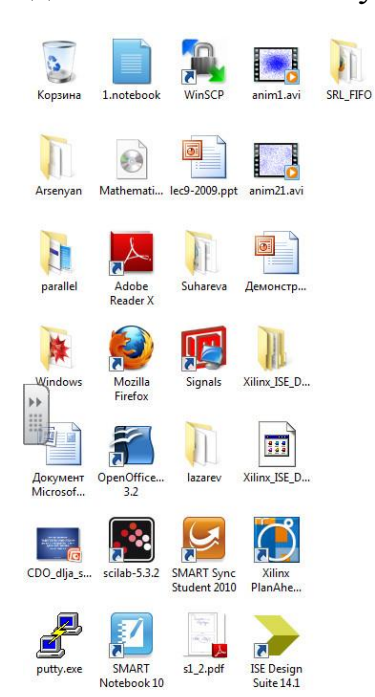

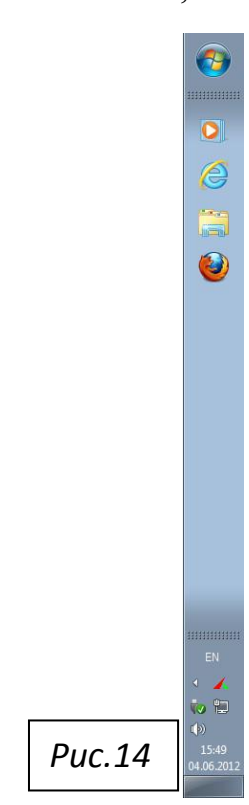

торые соответствуют программам, вызываемым при текущей работе в аудитории 5-42.

Внизу вертикальной панели задач (рис. 15) самой последней строкой отображается дата проведения семинара (например, 04.06.2012 показывает, что дата соответствует 4 июня 2012 года). Выше неѐ расположена строка, в которой показан текущий момент проведения занятия (например, 15 часов 51 минута). Ещѐ выше – кнопка регуляторa громкости. Над ней располагается очень важная кнопка. После проведении того занятия, когда преподавателю было необходимо использовать флэшку со своим материалом, еѐ требуется **безопасно извлечь из прямоугольного гнезда USB-порта** (см. рис.5), если она была вставлена в это гнездо в начале занятия. Нажатие интерактивной доски на кнопку на панели задач (со стандартным изображением зеленого круга, внутри которого видим белую галочку) приводит к всплыванию на основном поле экрана соответствующего окна с текстом, согласно которому допускается безопасно извлекать флэшку. После нажатия на данный текст получим уведомление, что флэшку можно безопасно извлечь.

На левом крае основного, белого поля сенсорного экрана пользователь увидит большое разнообразие значков или ярлыков стандартных и персональных папок, к которым работающие в аудитории 5-42 преподаватели обращаются для управления конкретной работой интерактивной доски при проведении со студентами своих семинарских занятий. Преподавателю физики младших курсов cледует сначала запустить Программное обеспечение *SMART Notebook*. Для этого надо **два раза** нажать на сенсорном экране на значок, напоминающий некоторое стилизованное изображение блокнотика с карандашом (рис.16).

После этого на экране автоматически появится рабочий стол

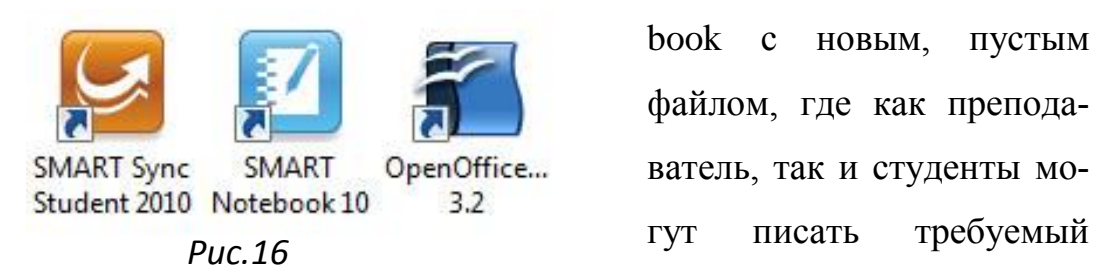

программы SMART Notebook с новым, пустым файлом, где как преподаватель, так и студенты мо-

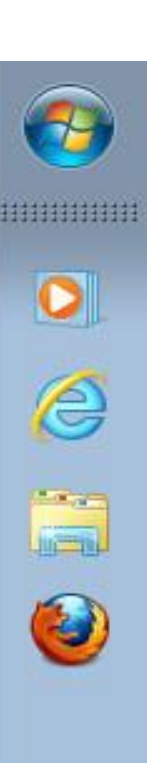

*Рис.15*

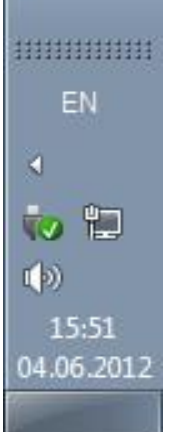

текст, рисовать изображения, строить таблицы, вызывать на экран из коллекции SMART разнообразные готовые рисунки, интерактивные средства и т.д. Одновременно с этим на панели задач появляется изображение кнопки вызванного программного продукта. Нажатие на эту кнопку позволяет в дальнейшем напрямую обращаться к данной программе.

## §7. РАБОТА С ПРОГРАММОЙ SMART NOTEBOOK

Система SMART позволяет управлять информацией (она визуализуется на вертикальном рабочем столе SMART Board проектором SMART) как непосредственным нажатием руки на соответствующую кнопку на этом рабочем столе, так и дистанционно, с помощью мыши (нажатием на её левую клавишу). Поэтому в дальнейшем любую из этих операций воздействия на кнопку в процессе работы преподавателя будем именовать принятым термином: ЩЕЛЧОК. Мышь и клавиатура обычно находятся на верхней крышке напольного шкафа компьютеров PC-SMART. И клавиатура, и мышь могут быть (по желанию преподавателя) размещены на вспомогательном столике парты, который расположен непосредственно вблизи напольного шкафа.

Настоящее руководство предназначено для тех преподавателей, которым в своей работе ранее никогда не приходилось проводить занятия с использованием программного продукта SMART Notebook. Поэтому считаем необходимым дать предварительное, краткое описание того, что преподаватель видел в 2011-2012 гг. на рабочем столе, используя программу SMART Notebook 10.

Во-первых, выше всех располагается строка заголовка. Она в своей левой части содержит название:

«Без имени SMART Notebook»,

а в правой части строки заголовка расположены три обычные кнопки:

Свернуть Развернуть Закрыть.

Если щелкнуть на кнопке «Свернуть» в этой строке заголовка, то программу можно свернуть на панель задач, и вызвать на экран окно другой программы – например, Open Office.org. Данную программу тоже можно свернуть. В результате на панели задач появятся два значка – SMART Notebook и Open Office.org. Этот приѐм позволяет подготовить набор требуемых для проведения семинара программ с последующим быстрым доступом к любой из них. Возврат, например, на рабочий стол программы SMART Notebook производится простым щелчком на еѐ кнопке на панели задач (рис. 17).

Во-вторых, ниже строки заголовка расположена строка меню. Здесь слева направо видим следующий ограниченный список пунктов: Файл Правка Вид Вставка Формат Рисование Справка

В-третьих, в обычном режиме работы преподавателя с классом, ниже строки меню располагается панель инструментов. Иногда преподаватель на предыдущем занятии смещает эту панель до нижнего края доски, но забывает еѐ возвратить в конце своей смены на стандартное место, вблизи строки ме-

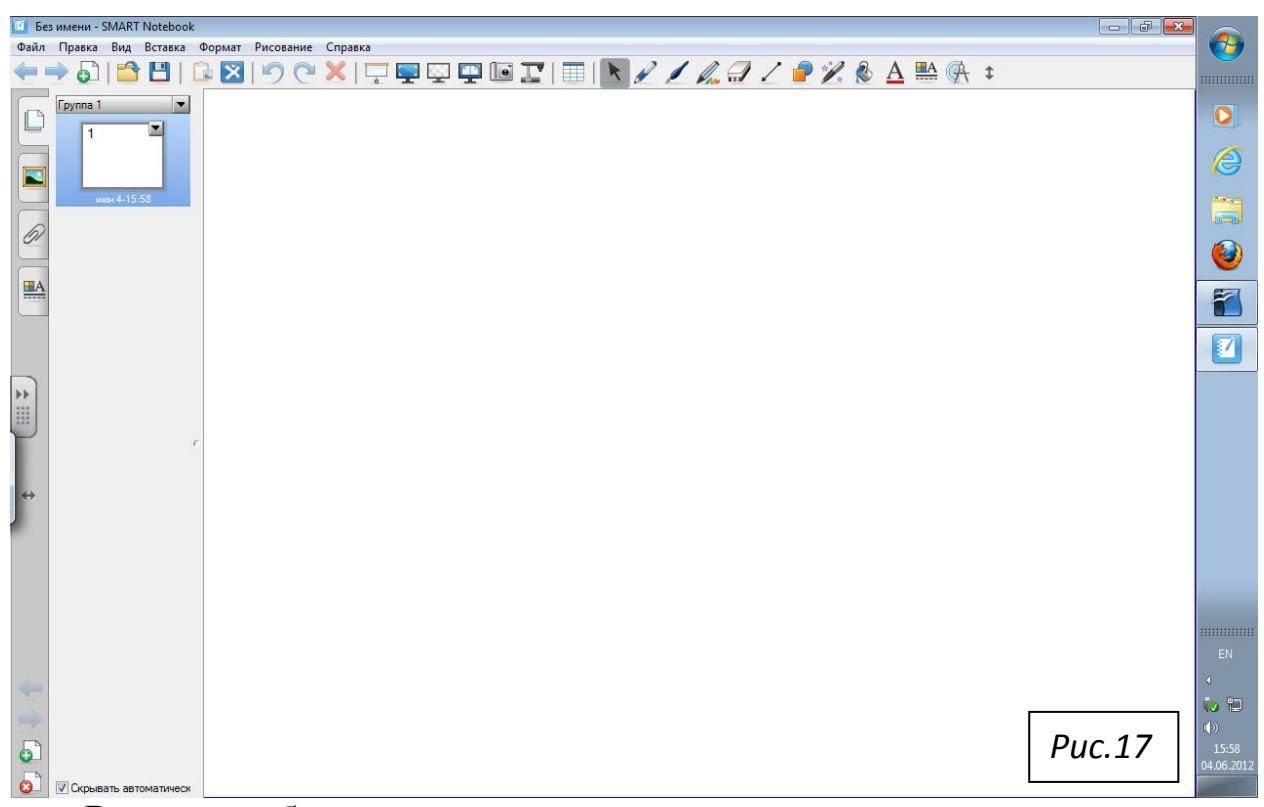

ню. Всѐ-таки в большинстве случаев на семинарских занятиях панель инструментов целесообразно «держать» в верхней части доски, чтобы она всегда была видна всем студентам. Поэтому начиная занятие с новой группой студентов, рекомендуется преподавателю возвратить эту панель инструментов на стандартное место, непосредственно под строку меню, щелкнув на кнопке вертикального перемещения панели инструментов. Данная кнопка является последней, самой правой кнопкой на панели инструментов.

В-четвѐртых, на рабочем столе (обычно слева) видна боковая панель – вертикальное серое поле с набором кнопок. Верхняя группа кнопок боковой панели Программного обеспечения SMART Notebook 10 состоит из четырѐх кнопок следующих вкладок, идущих сверху вниз в таком порядке (рис.18):

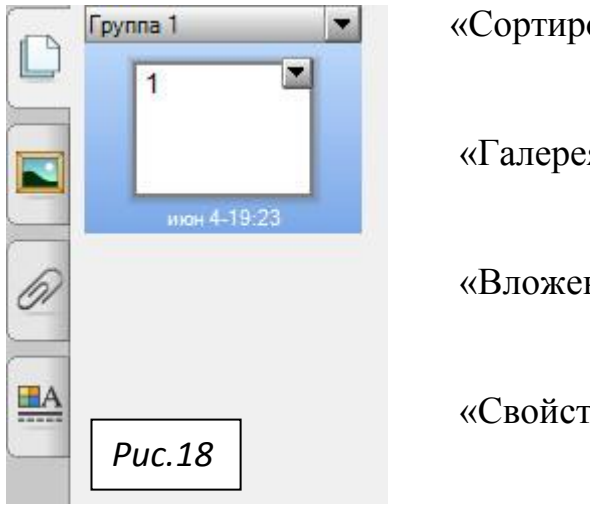

«Сортировщик страниц»

«Галерея»

«Вложения»

«Свойства»

 Эта кнопка в средней части боковой панели позволяет производить переброс всей панели с левого края рабочего стола на правый край и наоборот. В самой же нижней части боковой панели видна группа из четырѐх полезных

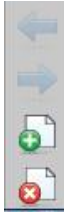

кнопок, назначение которых и правило их использования опишем в соответствующем месте.

Следует иметь в виду, что мы дали краткое, ознакомительное описание того окна Программного обеспечения SMART Notebook 10, которое является базовым и в основном используется для обучения школьников. Но в вузовском преподавании возникает потребность в расширении этого ограниченного арсенала инструментов SMART Notebook. В принципе возможно и даже необходимо, по нашему мнению, в аудитории 5-42 расширить имеющиеся в нашем распоряжении инструменты дополнительными. Например, путѐм установки по лицензии также дополнения «SMART Notebook Math Tools программное обеспечение» и некоторых иных. Они полезны при проведении семинарских занятий по физике, начиная с самого первого курса.

Здесь отметим только, что в аудитории 5-42 были проведены работы по расширению инструментальных возможностей у преподавателей с использованием программных продуктов Windows. Так, следует обратить внимание на дополнительные опции, которые предоставляет обращение к двум кнопкам, расположенным в средней части описанной боковой панели. Верхняя кнопка позволяет вывести на экран некоторые наборы кнопок типа электронного ластика и т.д. Это создаѐт удобства для студентов невысокого роста, которым просто трудно дотянуться рукой до стандартной панели инструментов, расположенной почти у самого верхнего края интерактивной доски. Ниже этой кнопки расположена другая дополнительная кнопка, которая выводит на экран виртуальную клавиатуру. Это очень полезное мероприятие, так как оно позволяет тогда не пользоваться клавишей на лотке доски для вывода виртуальной клавиатуры.

Кнопки строки заголовков, строки меню и панели инструментов позволяют преподавателю работать на интерактивной доске в живом режиме, без какойлибо предварительной подготовки вспомогательного материала. Но опыт преподавания в этом классе показывает, что лучше приходить в класс и проводить семинарское занятие с заранее созданным уроком или презентацией. Они могут быть записаны в электронном виде на таком стандартном носителе, как флэшка. Для подготовки семинара преподавателю полезно использовать стандартное программное обеспечение SMART Notebook, позволяющее создавать уроки и презентации, полностью согласованные с возможностями интерактивной доски *SMART Board TM*. О рекомендациях по подготовке и проведению семинарских занятий с использованием новейшего Программного обеспечения SMART Notebook 11, которое в 2012 году пришло на смену ПО SMART Notebook 10, будет сообщено преподавателям физики младших курсов дополнительно в специальном руководстве.

24